**Universidad de Sonora**

# **Apoyo a las Actividades del Área de Soporte Técnico**

**Ingeniería en Sistemas de Información**

## **Amparano Baldenegro Mayra Alejandra**

**205201199**

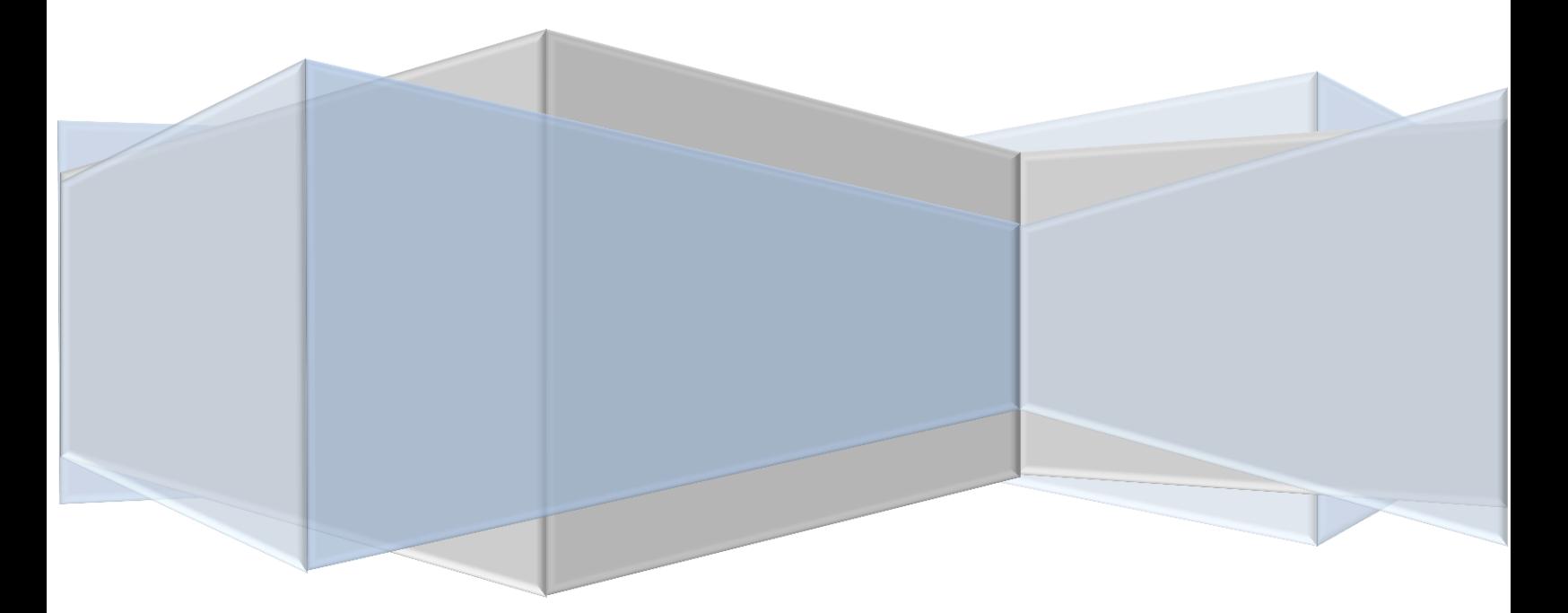

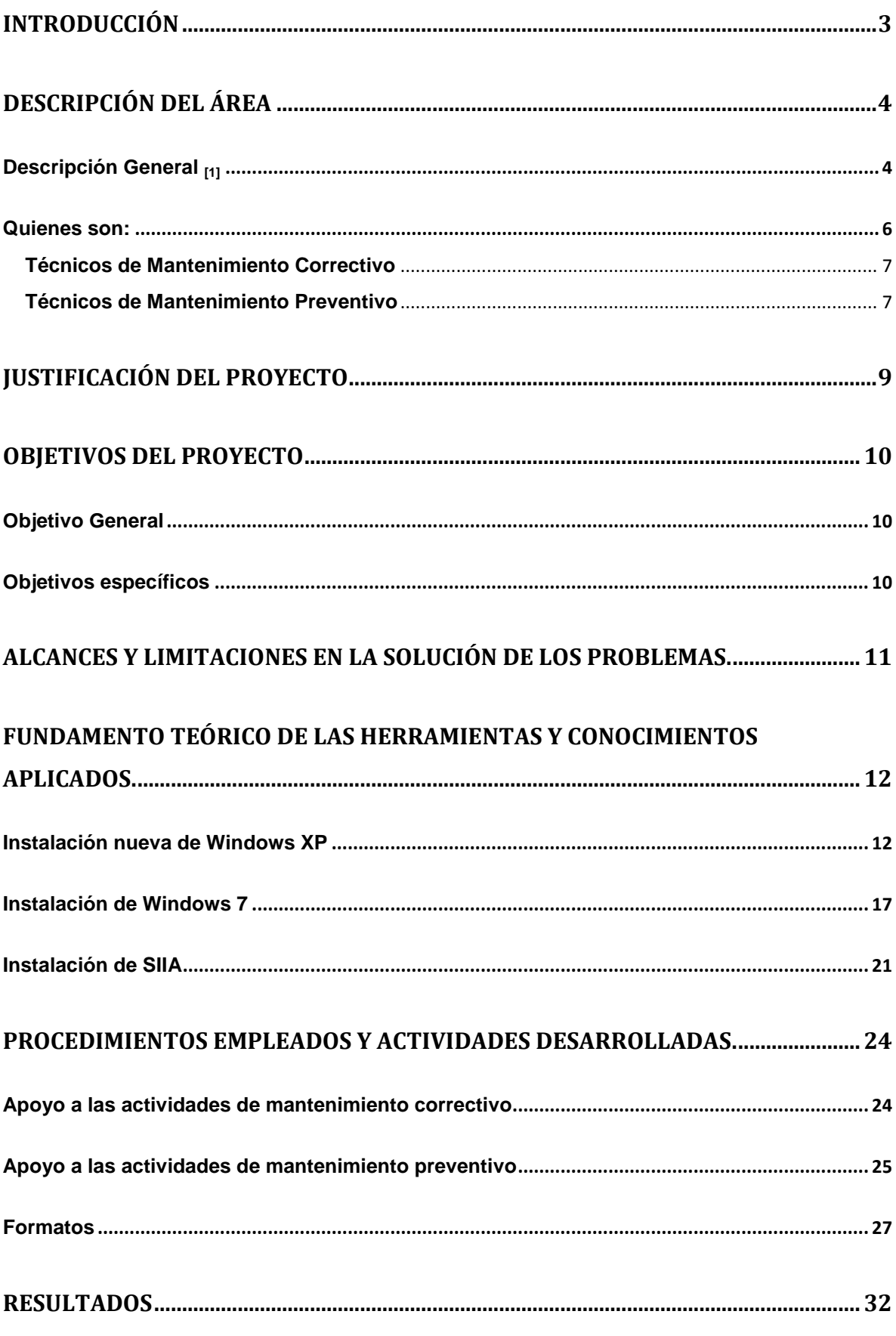

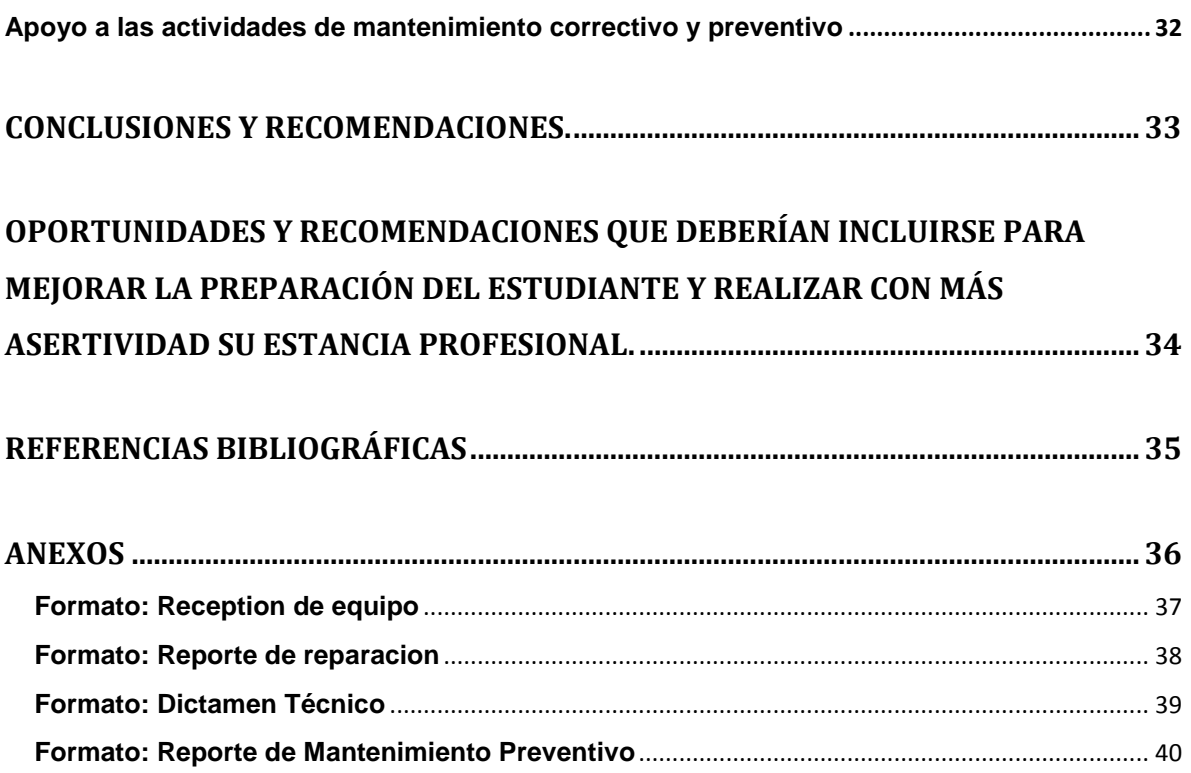

## <span id="page-3-0"></span>**Introducción**

En el presente documento se describirá el proyecto de Prácticas Profesionales, que se realizó en la Universidad de Sonora, en la Dirección de Informática.

De escribirá la forma en que se realizaron las practicas en todo es semestre o bien las horas que se requerían para concluir, se podrá observar las actividades que se realizan en la empresa, desde como se recibe hasta como se regresa a su dueño.

Así mismo se darán datos importantes del área de Informática, tanto históricos como organizacionales.

## <span id="page-4-1"></span><span id="page-4-0"></span>**Descripción del área**

### **Descripción General [1]**

La universidad de sonora tiene como objetivos fundamentales la preservación, creación y difusión de la cultura científica, tecnológica y humanística en beneficio de la sociedad. Al realizar satisfactoriamente sus funciones la institución actúa como factor del cambio para el progreso de los sonorenses.

En el plan de desarrollo institucional (PDI) 2009-2013, se establece como visión al año 20202: Una universidad operando en un marco de estabilidad y gobernabilidad basa en una gestión administrativa eficiente, eficaz y transparente, al servicio de la academia. Para lograr esto, se considera que los principales procesos administrativos operen dentro de un sistema armonizado con las dependencias académicas; de tal forma que los usuarios evalúen favorablemente los servicios proporcionados para dichos procesos.

Los procesos de prestación de servicios son:

- Procesos de prestación de servicios:
	- o Inscripción de primer ingreso
	- o Prestación de servicios bibliotecarios
	- o Reinscripciones en la división de ingeniería
	- o Prestación de servicios en laboratorio central de informática
- Procesos de Gestión de Recursos
	- o Administración de recursos humanos
	- o Compras de bienes y materiales
	- o Control de registro y el gasto
- Procesos de Soporte
	- o Conectividad de redes y telecomunicaciones
	- o Prestación de servicios de soporte técnico

En el proceso de Prestación de Servicios de Soporte Técnico la Dirección de Informática pone a disposición la infraestructura necesaria, con la finalidad de garantizar la conformidad con los requisitos del servicio.

Área perteneciente a la Dirección de Informática, responsable de brindar Mantenimiento Preventivo y Correctivo a los equipos de cómputo propiedad de la Universidad de Sonora.

El Área de Soporte Técnico inició sus operaciones en el año de 1988 como un esfuerzo conjunto entre el Departamento de Física y la Dirección de Informática para cubrir la necesidad de mantenimiento que requerían los equipos de cómputo de esos momentos. El técnico fundador del área de soporte técnico fue Álvaro Dioni (estudiante de Lic. En Física que cubría su servicio social en esta actividad) que a la postre se convirtió en el primer Jefe de Área de Soporte Técnico de la Dirección de Informática.

Con el pasar de los años, el número de equipos de cómputo creció exponencialmente en la Universidad y con ello, la necesidad de ampliar la cobertura de los servicios de mantenimiento, así mismo aumentó el número de personas encargadas de proporcionar dichos servicios.

En el plan de desarrollo institucional (PDI) 2009-2013, se establece como visión al año 20202: Una universidad operando en un marco de estabilidad y gobernabilidad basa en una gestión administrativa eficiente, eficaz y transparente, al servicio de la academia. Para lograr esto, se considera que los principales procesos administrativos operen dentro de un sistema armonizado con las dependencias académicas; de tal forma que los usuarios evalúen favorablemente los servicios proporcionados para dichos procesos.

Los procesos de prestación de servicios son:

- Procesos de prestación de servicios:
	- o Inscripción de primer ingreso
	- o Prestación de servicios bibliotecarios
	- o Reinscripciones en la división de ingeniería
	- o Prestación de servicios en laboratorio central de informática
- Procesos de Gestión de Recursos
	- o Administración de recursos humanos
- o Compras de bienes y materiales
- o Control de registro y el gasto
- Procesos de Soporte
	- o Conectividad de redes y telecomunicaciones
	- o Prestación de servicios de soporte técnico

En el proceso de Prestación de Servicios de Soporte Técnico la Dirección de Informática pone a disposición la infraestructura necesaria, con la finalidad de garantizar la conformidad con los requisitos del servicio.

Los servicios de Soporte Técnico se brindan básicamente en el campus de la Unidad Regional Centro y en el taller ubicado en la planta baja del edificio 8C, el cual cuenta con vías de acceso al cliente, instalaciones eléctricas, telefónicas, sanitarias, refrigeración y espacio adecuado para el desempeño de las funciones del personal adscrito. Además para su operación dispone de herramientas, equipo de cómputo, acceso a internet, SIIA, líneas telefónicas, página web www.soporte.uson.mx.

Esta área es responsable de brindar diagnóstico, mantenimiento y reparación de equipo de cómputo y periféricos propiedad de la universidad de sonora de la URC:

- Mantenimiento Preventivo: Servicio de limpieza, revisión y pruebas de funcionamiento a los equipos de cómputo y periféricos que tiene como finalidad prevenir su mal funcionamiento.
- Mantenimiento Correctivo: Servicio de reparación de fallas detectadas en equipos de cómputo y periféricos (hardware y software).
- Dictamen Técnico: Servicio en cual se realiza un diagnostico con el fin de realizar una baja de equipo, solicitud de refacción y de garantía.

#### <span id="page-6-0"></span>**Quienes son:**

- $\checkmark$  Director de Informática Lic. Ciria Abud Tapia
	- Email: [ciria.abud@informatica.uson.mx](mailto:ciria.abud@informatica.uson.mx)
- Jefe de Soporte Técnico

Joaquín Antonio Campos Juárez

Email: [antonio.campos@informatica.uson.mx](mailto:antonio.campos@informatica.uson.mx)

- $\checkmark$  Auxiliar de Taller Santa Eduwiges Pérez
- Email: [santa.perez@informatica.uson.mx](mailto:santa.perez@informatica.uson.mx)

#### <span id="page-7-0"></span>**Técnicos de Mantenimiento Correctivo**

#### **Taller:**

- Fco. Roberto Arvizu Salaza Email: [roberto.arvizu@informatica.uson.mx](mailto:roberto.arvizu@informatica.uson.mx)
- $\checkmark$  Leonardo Mendoza Email: [leonardo.mendoza@informatica.uson.mx](mailto:leonardo.mendoza@informatica.uson.mx)
- Luz Lorena López Quiroz Email: [lucecita.lopez@informatica.uson.mx](mailto:lucecita.lopez@informatica.uson.mx)

#### **Campo:**

- $\checkmark$  Alexis Siddartha Higuera Sánchez Email: [alexis.higuera@informatica.uson.mx](mailto:alexis.higuera@informatica.uson.mx)
- Jesús Alberto Lugo Granados Email: [alberto.lugo@informatica.uson.mx](mailto:alberto.lugo@informatica.uson.mx)
- $\checkmark$  Luis Felipe Hernández Arteaga Email: [felipe.hernandez@informatica.uson.mx](mailto:felipe.hernandez@informatica.uson.mx)

#### <span id="page-7-1"></span>**Técnicos de Mantenimiento Preventivo**

- Oscar Rodrigo Hernández Cedano Email: [oscar.hernandez@informatica.uson.mx](mailto:oscar.hernandez@informatica.uson.mx)
- Joaquín Roberto Leyva García Email: [joaquin.leyva@informatica.uson.mx](mailto:joaquin.leyva@informatica.uson.mx)
- $\checkmark$  Jesús Jaime Espinoza Email: jesus.jaime@informatica.uson.mx
- $\checkmark$  Aldo Malagon Burgueño

Email: [aldo.malagon@informatica.uson.mx](mailto:aldo.malagon@informatica.uson.mx)

 $\checkmark$  Ramón Alberto Morales Rodríguez

Email: [ramon.morales@informatica.uson.mx](mailto:ramon.morales@informatica.uson.mx)

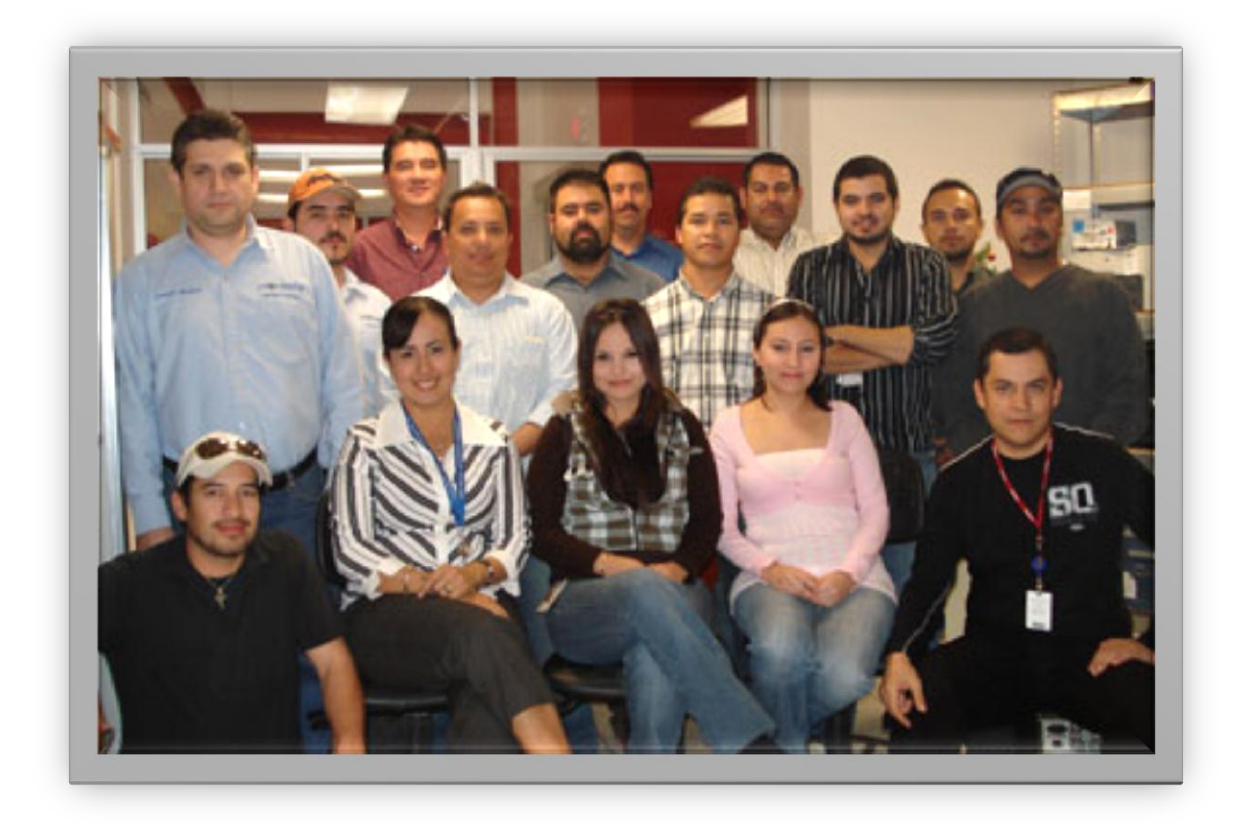

## <span id="page-9-0"></span>**Justificación del Proyecto**

Se decidió realizar las prácticas profesionales en el área de soporte técnico, debido a que a que era una gran oportunidad para aplicar los conocimientos que adquirí en el transcurso de mi preparación académica dentro de la Universidad de Sonora, como lo son: redes y telecomunicaciones, conocimientos en la norma ISO, administración del conocimiento, entre otros. Todo esto, con el fin de culminar satisfactoriamente con mis estudios académicos y de seguir en lucha constante de mi formación profesional.

Esta es un área con una gran oportunidad de desarrollo en experiencia laboral, ya que en ella son revisan todos los equipos de cómputo y periféricos que pertenecen a la universidad. Al estarlos revisando te das cuenta de que en cada caso en particular siempre se tiene algo nuevo por aprender tanto en tecnología como en cuestión administrativa. Además se crea un mejor y más amplio panorama acerca del funcionamiento de nuestra Universidad permitiéndonos conocerla un poco más e involucrarnos en ella.

## <span id="page-10-0"></span>**Objetivos del Proyecto**

#### <span id="page-10-1"></span>**Objetivo General**

Apoyar en las actividades de mantenimiento correctivo y preventivo de los servicios proporcionados por el área de Soporte Técnico de la Dirección de Informática de la Universidad de Sonora.

#### <span id="page-10-2"></span>**Objetivos específicos**

- Apoyar a las actividades de mantenimiento correctivo con la finalidad de cumplir con los tiempos establecidos de los servicios proporcionados y resolver las fallas reportadas.
- \* Apoyar a las actividades de mantenimiento preventivo cumplir con las fechas dando el mantenimiento al equipo
- Apoyar en el área de recepción, recibiendo y entregando el equipo.

## <span id="page-11-0"></span>**Alcances y limitaciones en la solución de los problemas.**

Los servicios de mantenimiento preventivo y correctivos que proporciona el Área de Soporte Técnico a la Dirección de Informática al equipo de cómputo y periféricos propiedad de la Universidad de Sonora de la URC. Además proporcionar los servicio de Instalación de Windows (XP, Vista o 7) y Office (2007 y 2010) a los empleados de la universidad de Sonora actualmente activos.

Una de las limitaciones se debió a la falta de experiencia laboral, debido a esto algunas solicitudes de reparación no pudieron ser realizadas sin supervisión de algún otro técnico con mayor experiencia, como por ejemplo: reparar tarjetas madres, instalación de ciertos programas en específico solicitado por el cliente, reparación de monitores, entre otros.

<span id="page-12-0"></span>Fundamento teórico de las herramientas y conocimientos aplicados.

#### **Instalación nueva de Windows XP**

<span id="page-12-1"></span>Existen tres razones por las cuales necesitará instalar una nueva copia de Windows XP:

- Su sistema operativo actual no soporta una actualización a Windows XP Professional.
- Su sistema operativo actual soporta una actualización a Windows XP Professional, pero no desea mantener sus archivos existentes y configuración personal
- Su ordenador no tiene un sistema operativo instalado.

El proceso de instalación es similar para nuevas instalaciones y actualizaciones con algunas excepciones. A continuación podrá ver como se realiza una instalación de Windows XP: [2]

- Requerimientos o requisitos del sistema:
	- $\checkmark$  Pentium 300 Mhz
	- $\checkmark$  RAM 128M
	- $\checkmark$  Espacio en el disco duro de 1,5 G
	- $\checkmark$  Procesador Pentium 150 MHz o superior 32 MB de RAM
	- $\checkmark$  Espacio del disco duro requerido de 295 MB
- Pasos previos a la instalación de Windows 7
	- $\checkmark$  Enciende el ordenador y mete el cd de instalación de Windows xp.
	- $\checkmark$  Entrar a la configuración de la BIOS
	- $\checkmark$  Cambiar la opción de arranque de disco duro a CD-ROM
		- A continuación se copiarán los drivers para poder hacer correctamente la instalación.
		- Una vez copiados los archivos te aparecerá la siguiente pantalla:

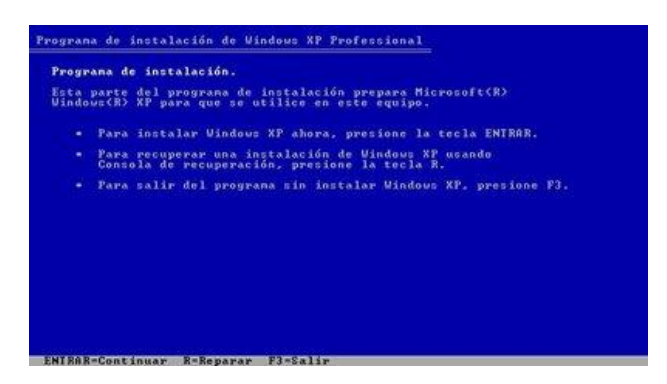

- Pulsa la tecla INTRO. Si lo que quieres es recuperar Windows a través de la consola de recuperación pulsa R.
- Acepta el contrato pulsando la tecla F8.

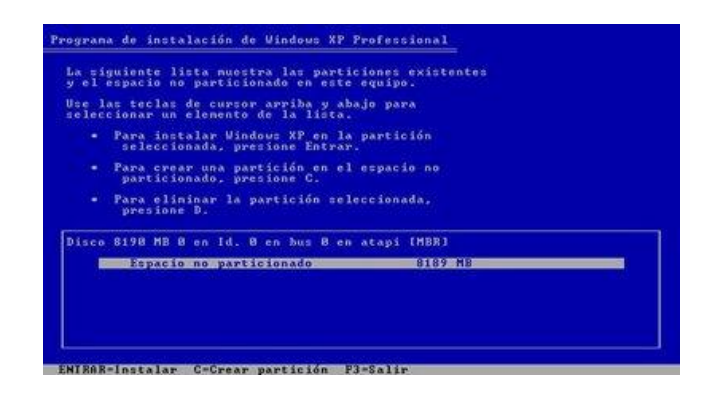

- Para continuar tendrá que seleccionar una de las tres opciones que aparecen en la pantalla como se muestra el la imagen de arriba
	- $\checkmark$  Para instalar Windows XP en la partición seleccionada, presione ENTER
	- $\checkmark$  Para crear una nueva partición en el espacio no particionado, presione C
	- $\checkmark$  Para eliminar la partición seleccionada, oprima D.

**NOTA:** Al realizar estas acciones en el área de soporte se selecciona la tercera opción ya que siempre se formatean los equipos que ingresan al Área de Soporte.

 Pulsamos la letra D para eliminar la instalación pasada y formatear todo el quipo.

- Pulsa la tecla C para crear una partición.
- Especifica el tamaño de la partición, se deja todo el tamaño de la memoria. Para confirmar pulsa INTRO.
- Se formatear la partición eligiendo NTFS(Rápida)

**NOTA**: El formateo es lento.

- $\checkmark$  El programa de instalación dará formato a la partición.
- $\checkmark$  Una vez que se ha dado formato a la partición se iniciará la copia de los archivos de instalación en las carpetas de instalación de Windows.
- $\checkmark$  A continuación se reiniciará el equipo y comenzará la instalación.
- Una vez reiniciado el ordenador, arrancará automáticamente la instalación de Windows.

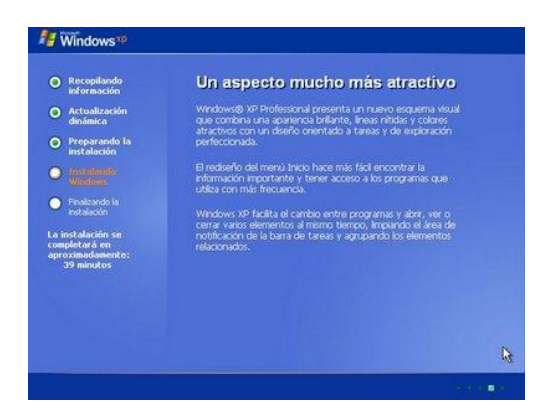

 $\checkmark$  El programa de instalación te informará del tiempo restante que queda de instalación así como del progreso de la instalación.

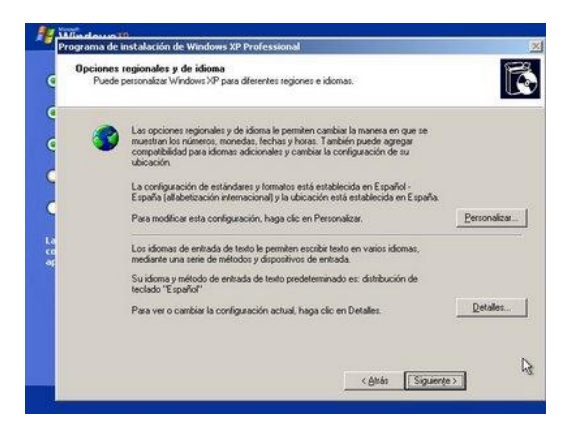

Configura la región y el idioma

- Escribe tu nombre, la organización la puedes dejar en blanco.
- $\div$  Se escribe la clave(El Área de Soporte cuenta con una clave)
	- $\checkmark$  Si tu clave es incorrecta o la has escrito mal te aparecerá un mensaje de error indicándotelo.
	- Escribe un nombre para identificar el ordenador en la red de área local.
	- $\checkmark$  La contraseña de administrador la puedes dejar en blanco (si alguna vez te pregunta por esta clave por ejemplo en la consola de recuperación solo has de pulsar INTRO).
		- $\triangleright$  Comprobar que la fecha y la hora sean las.
		- Una vez completado el asistente, continuará la instalación de Windows.
- Selecciona una opción según tú caso. En la mayoría de los casos deberemos elegir la primera.
- Después de configurar la conexión a Internet continuará la instalación. Una vez completada la instalación nos aparecerá la pantalla de carga de Windows XP.
	- $\checkmark$  Windows ajustará la configuración de pantalla. Esta opción podrá ser modificada posteriormente.
	- $\checkmark$  Windows nos mostrará un mensaje confirmando que ha cambiado la configuración de pantalla.
	- $\checkmark$  A continuación se iniciará un asistente para terminar de configurar Windows. Haz clic ene el botón siguiente.

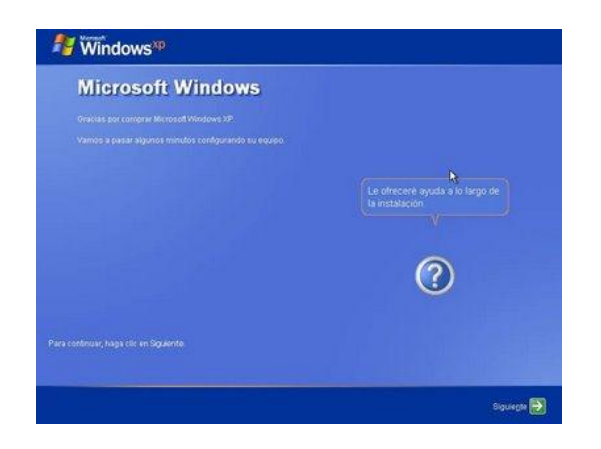

- Activa o no las actualizaciones automáticas y pulsa siguiente (sólo si la instalación lleva incorporado el Service Pack 2 ó una versión superior).
- En el caso de tener un módem conectado, Windows comprobará la conexión
- Selecciona el tipo de conexión que usas, ADSL o cable.
- Introduce la información de tu conexión, si no la sabes puedes omitir el paso.
- Escribe el nombre de las personas que usarán Windows. Por cada nombre se creará una cuenta. Si quieres crear mas cuentas o administrarlas lo puedes hacer desde el Panel de Control.
- Haz clic en finalizar para terminar la instalación. A continuación aparecerá la pantalla de bienvenida de Windows.

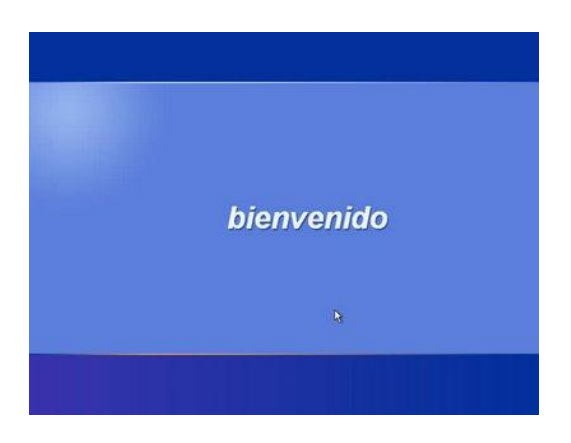

 Después de la pantalla de bienvenida se nos mostrará el escritorio de Windows y el menú de inicio desplegado.

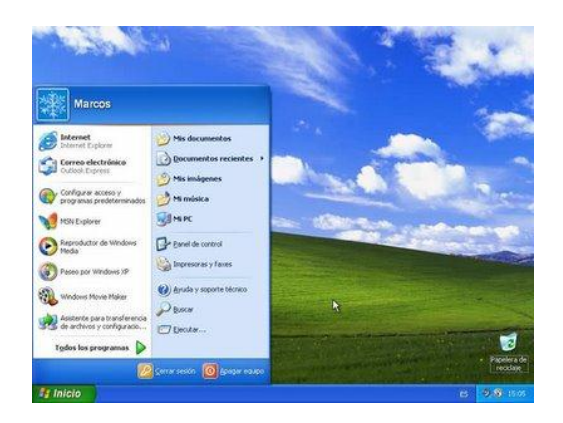

#### <span id="page-17-0"></span>**Instalación de Windows 7**

- 1. Requerimientos o requisitos del sistema: [3]
	- Deberemos tener una copia de Windows 7 y tendremos que cumplir los requerimientos mínimos del sistema:
		- $\checkmark$  Procesador de 1 GHz (de 32 bits o 64 bits)
		- $\checkmark$  1 GB de memoria RAM (32 bits), ó 4 GB de memoria RAM (64 bits)
		- $\checkmark$  16 GB de espacio en el disco duro (32 bits), ó 20 GB de espacio en disco (64 bits)
		- $\checkmark$  Tarjeta gráfica con soporte DirectX 9 y con driver WDDM 1.0 o superior
	- Pero, si queremos utilizar el modo de compatibilidad con Windows XP en Windows 7 , se elevan los requerimientos mínimos a los siguientes:
		- $\checkmark$  2 GB de memoria RAM
		- $\checkmark$  15 GB adicionales de espacio en disco duro
- 2. Pasos previos a la instalación de Windows 7
	- introduciremos el DVD de Windows 7 y, si fuera necesario, deberemos cambiar en la BIOS el orden de arranque de dispositivos, para que se ejecute el programa de instalación de Windows 7 desde el DVD.
		- $\checkmark$  Una vez arrancado el programa de instalación, nos aparecerá la siguiente ventana

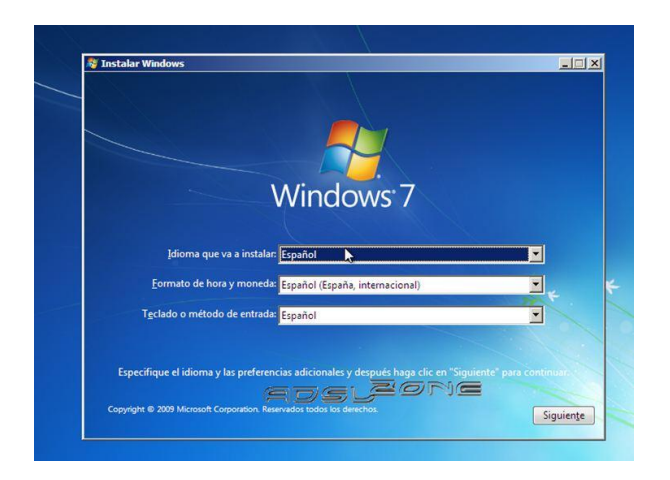

 Pulsamos en "Siguiente", de forma que nos aparecerá una ventana en la cual comenzaremos la instalación.

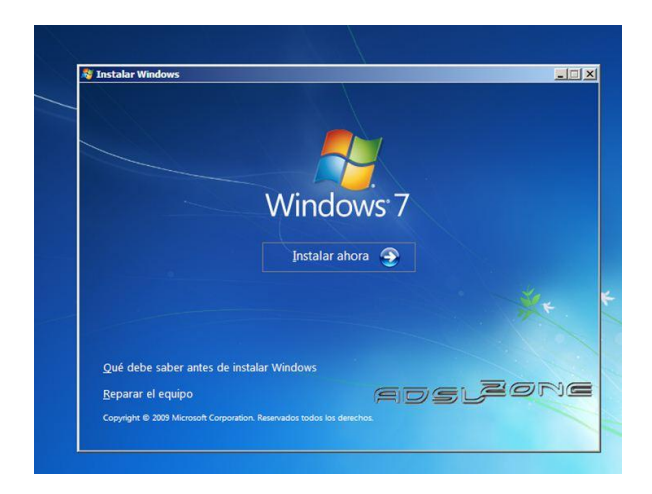

- Pulsamos en el botón "Instalar ahora", de forma que se iniciará el programa de instalación.
- En la siguiente ventana, aceptamos los términos de licencia y pulsamos en "Siguiente"
- Tendremos que elegir si queremos actualizar a Windows 7 desde una versión anterior de Windows ya instalada previamente, o si queremos realizar una instalación nueva.
	- $\checkmark$  Recomendamos instalar desde cero en una partición vacía (sin datos existentes), eligiendo la opción "Personalizada"
- 3. Particionalmente del disco duro
- Se nos preguntará en qué disco duro o partición queremos instalar Windows 7. Aquí tenemos varias opciones:
	- $\checkmark$  Si tenemos ya creada previamente una partición
	- $\checkmark$  tenemos un espacio libre sin particionar y no queremos hacer particiones (se pueden crear particiones posteriormente)
	- $\checkmark$  seleccionamos el disco o partición donde se instalará Windows 7, pulsamos en "Siguiente".

Instalación de Windows 7:

- Pulsamos sobre "Nuevo" para crear una partición nueva en el espacio sin particionar.
- Elegimos el tamaño de la nueva partición (Siempre se selecciona todo el espacio del equipo) y pulsamos en "Aplicar".
- Nos aparecerá la siguiente ventana, en la cual pulsaremos en "Aceptar.
- Se habrá creado una partición del tamaño que hemos seleccionado, además de una partición reservada para Windows, de tamaño 100 MB.
- Para crear una nueva partición sobre el espacio restante sin particionar, seleccionamos en la parte de arriba dicho espacio sin particionar, pulsamos en "Nuevo" e indicamos el tamaño de la nueva partición.
	- $\checkmark$  Ahora, una vez creadas las particiones, no nos queda más que formatearlas. Para ello, seleccionamos una partición y pulsamos sobre "Formatear".
	- Para formatear la otra partición que hemos creado, seguimos el mismo proceso.
	- $\checkmark$  Una vez formateadas las particiones, seleccionamos aquella partición donde queramos instalar Windows 7 y pulsamos sobre "Siguiente".
- 4. Instalación de Windows 7
	- De esta manera, el proceso de instalación de Windows 7 comienza.
		- $\checkmark$  Durante dicho proceso, se reiniciará el sistema.
- $\checkmark$  Se iniciará de nuevo para proseguir con los pasos de la instalación. Deberemos ser pacientes, pues tardará un poco en instalar el sistema operativo.
- $\checkmark$  En este momento, se nos pedirá un nombre de usuario y de equipo. Los escribimos y pulsamos en "Siguiente".
- Una vez escogido el nombre de usuario con el que nos conectaremos al sistema operativo, nos aparecerá una ventana para elegir la contraseña de nuestro usuario , así como una frase o indicio de la contraseña para que Windows nos la muestre en caso de que se no olvidara. Rellenamos dichos datos y pulsamos en **"Siguiente".**
- Pedirá la clave de producto de Windows. Si la tenemos, la escribimos y pulsamos en "Siguiente". En caso de no tenerla, desmarcaremos la casilla "Activar Windows automáticamente cuando esté conectado" y pulsaremos en "Siguiente", aunque deberemos introducirla en un periodo de 30 días si queremos seguir usando Windows 7. No obstante, es importante indicar que este "periodo de gracia".
- El programa de instalación nos pedirá que escojamos si queremos instalar solamente las actualizaciones de seguridad y las que Microsoft considere como importantes, o si queremos usar la configuración recomendada por Microsoft. Es importante saber que esta configuración se puede cambiar posteriormente una vez instalado Windows 7, por lo que no es crítica la elección que hagamos en este momento. Recomendamos escoger la opción "Instalar sólo las actualizaciones importantes.
- Escogeremos la fecha y hora del sistema , así como la zona horaria en la que nos encontremos, y pulsamos en "Siguiente"
- En este punto, tendremos que elegir la configuración de red que tendrá el sistema, dependiendo de dónde esté conectado. Elegimos la opción que más se ajuste a las características de nuestro sistema. En nuestro caso, elegimos "Red doméstica"
- Ya estamos en la recta final de la instalación, pues habiendo escogido toda la configuración que deseamos, el programa de instalación de Windows 7 la pondrá en práctica.
- En este momento, ya hemos terminado la instalación y podemos ver la esperada pantalla del escritorio de Windows 7.

Como nota final, cabe indicar que la instalación limpia de Windows 7 Ultimate 64 bits (sin programas adicionales) que hemos realizado en este tutorial ocupa aproximadamente unos 13 GB ó 14 GB de espacio en el disco duro.

#### <span id="page-21-0"></span>**Instalación de SIIA**

- 1. Desinstalar versiones anteriores de Progress, en caso de existir.
	- $\checkmark$  Cuando se desinstale la versión anterior de Progress, NO elimine los archivos que se le cuestiona, tales como .DLL, .OCX, etc. ya que estos puedes ser utilizados por alguna otra aplicación.
	- En dado caso de que no se pueda realizar la desinstalación por el procedimientos normal de desinstalación, será necesario reiniciar la computadora a "Prueba de Fallo" ó "Modo Seguro" y realizar la desinstalación, evitar realizarla eliminando directorios.
- 2. Insertar el CD con OpenEdge versión 10.1 y automáticamente iniciará el proceso de instalación:
	- Presione "**NEXT**"
- 3. Ingresar el número de serie y número de control correspondiente del "**Client Networking**":
	- **Serial Number: \*\*\*\*\*\*\*\*\***
	- **Control Number: \*\*\*\*\* \*\*\*\*\* \*\*\*\*\***
	- Presionar el botón "**Accept".**
		- Deberá agregarse automáticamente en la lista de productos el "**Client Networking**", presionar el botón "**Next**".
- 4. Determinar las rutas de instalación y de trabajo:
- $\checkmark$  En la sección de "Destination Directory" presionar el botón "Browse" y especificar en el path **C:\OE101A\**
- $\checkmark$  En la sección de "Working Directory" dejar la que trae por default.
- Presionar el botón "**Next**".
- 5. Seleccionar **TIPO DE INSTALACION COMPLETA**.
	- Presionar botón "**Next**"
- 6. Determinar el fólder de trabajo:
	- Se deberá determinar el que se especifica por default.
	- Presionar el botón "**Next**".
- 7. Especificación del Idioma:
	- Si aparece el mensaje "Could not set \_szDefaultLanguage in IDC\_COMBO1" presionar el botón "Aceptar" para continuar.
	- En la lista de **"Available Languages"** seleccionar **"Spanish"** y presionar el botón "**Next**" y si le aparece el mensaje "You must select a default language" presionar el botón "Aceptar" para continuar.
- 8. Configuraciones internacionales:
	- Si le aparece el mensaje "Could not set pTemp2->szDateFormat in IDC\_COMBO\_DATE" presionar el botón "**Aceptar**" para continuar.
	- Si le aparece el mensaje "Could not set default value in number formar list" presionar el botón "**Aceptar**" para continuar.
		- De la lista **"Character Set, Collation, and Case"** seleccionar "**ISO8859-1 Spanish9 Basic".**
		- De la lista **"Date format"** seleccionar **"dmy".**
		- De la lista **"Number format"** seleccionar **"1,234.56 (comma, period)".**
	- Presionar el botón "**Next**".
- 9. En la sección de "AdminServer Authorization Options" NO deberán estar seleccionadas ninguna de las opciones y presionar el botón "**Next**".
- 10.Resumen de la instalación:
	- Presionar el botón "Next".
- 11.Si aparece el mensaje:
- $\checkmark$  "The file extension .UDF is already registered by another application as a file type udffile.7.1. Do you want to overwrite the registry entry and register this file extension as a Progress file?"
- Seleccionar la opción **NO.**
- 12.Una vez concluida la instalación aparecerá la ventana de "Complete Setup Done".

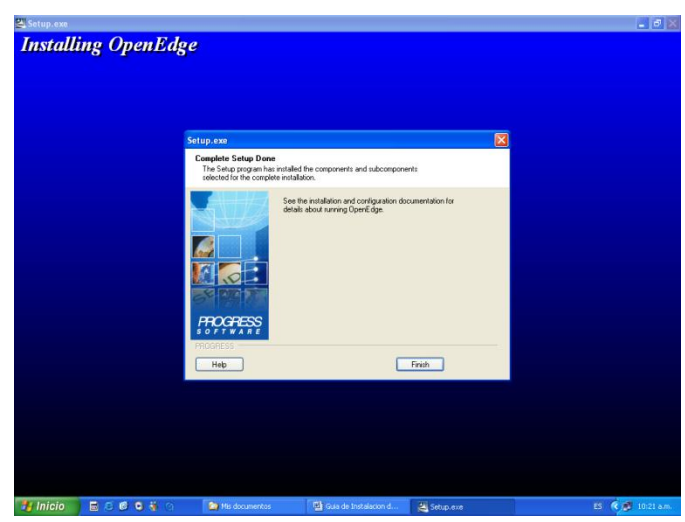

- Presionar el botón "Finish".
- 13.Eliminar del "Menú de inicio" el la carpeta "OpenEdge".
- 14.Eliminar el Acceso Directo al SIIA y Escolares anteriores.

## <span id="page-24-0"></span>**Procedimientos empleados y actividades desarrolladas.**

Cuando se recibe una orden de servicio el Jefe del Área de Soporte Técnico determina si será atendida en campo o taller de acuerdo a la naturaleza de la falla; si la orden se atenderá en campo, se le asigna algún Técnico de Mantenimiento **Correctivo** 

Cuando se traslada al sitio correspondiente y precede de acuerdo a la instrucciones de trabajo "Mantenimiento Correctico en el Campo"

Cuando la orden de Servicio es atendida en el taller se Soporte Técnico el cliente envía o acude con el equipo y/o periférico para revisión. Para recibir el equipo, el Auxiliar de Taller o cualquier Técnico de Mantenimiento verifica que exista la orden de servicio

#### <span id="page-24-1"></span>**Apoyo a las actividades de mantenimiento correctivo**

Para la reparación, instalación de algún programa en específico, configuración y/o actualización de algún equipo recibido en taller, el procedimiento fue el siguiente:

- 1. Primero el equipo es recibido en taller dándole entrada por sistema a la orden de servicio.
	- Para recibir el equipo, primero se verifica que exista la orden de servicio correspondiente y la clave única del equipo.
	- La persona que recibe el equipo en taller realiza inspección visual del estado físico del mismo y accesorios incluidos registrando la información en el formato "**Recepción de Equipo**" del cual imprime dos tantos, uno se entrega al cliente y el otro se pega al equipo, el cual se acomoda en el área de equipo por reparar.
- 2. Se identifica el equipo en turno en el "**área de equipo por reparar**" y lo traslada a su mesa de trabajo donde verifica si presenta la falla descrita, si no se presenta la falla el Técnico se comunica con el cliente para ampliar información.
- 3. Se continúa trabajando con el equipo para realizar la reparación.
- 4. Si se resuelve la falla se limpia el equipo y se realizan las pruebas finales de funcionamiento que se encuentran en el formato "**Reporte de Reparación**" sí las pruebas finales fueron satisfactorias se coloca en el área de equipo reparado. Si no fueron satisfactorias se procede a realizar un nuevo diagnóstico.
- 5. Si no quedó reparado el equipo, el Técnico emite un dictamen utilizando el formato "Dictamen Técnico", que puede ser de solicitud de refacciones, baja de equipo o trámite de garantía; avisa al cliente y coloca el equipo en área de equipo en espera hasta que se obtiene respuesta por parte del cliente o se cumple el tiempo límite para su entrega.

#### <span id="page-25-0"></span>**Apoyo a las actividades de mantenimiento preventivo**

Los técnicos en mantenimiento preventivo se dan a la tarea de inventariar el equipo de cómputo propiedad de la universidad de Sonora. Los datos son vertidos en el formato "**Inventario Físico de Equipos**" y usado para la programación del Calendario de Mantenimiento Preventivo. Esta tarea se realiza por lo menos y una vez al año y es previa al inicio de cada ronda de servicio.

- 1. El técnico de mantenimiento preventivo realiza las actividades que se muestran a continuación:
- 2. Acude al lugar donde se realizar el servicio según la programación del calendario, saluda, se identifica y solicita permiso para dar el servicio; en caso de ser necesario se le pide al cliente que despeje el área donde se realizara el servicio.
- 3. Verifica que el equipo cuente con la clave única, en caso de que no tenga etiqueta el técnico confirma si el numero de serie del equipo esta dado de

alta en el inventario de la universidad y obtiene la clave única. En caso de que el equipo no cuente con la clave única no se proporciona el servicio y se notifica al cliente.

- 4. Si el usuario del equipo esta presente se le pregunta sobre posible fallas y se revisa que el equipo funcione correctamente. (Pruebas iniciales)
- 5. El técnico procede a borrar archivos no deseados tales como: temporales de Windows, Internet, spyware, cookies etc.
- 6. Verifica que el equipo cuente con antivirus, antispyware y Windows actualizado, en caso necesario procede a instalar o actualizar
- 7. Limpieza interna y externa de PC y periféricos. Cuando el periférico corresponde a una impresora que requiere un servicio mas completo se registra de forma individual en el formato "**Reporte de Mantenimiento Preventivo**"

Realiza pruebas finales

- Checa que la maquina funcione correctamente después del servicio
- Deja corriendo el antivirus
- 8. Al terminar de proporcionar el servicio se explica al cliente que se esta ejecutando el antivirus. Al mismo se le recomienda que en caso de presentarse alguna falla se elabore una orden de servicio a Soporte Técnico.
- 9. Se termina de llenar el formato electrónico "**Reporte de Mantenimiento Preventivo**" y se solicita al cliente o encargado del área que firme de recibido el servicio

#### **NOTA**:

- Cada uno de las dos formas de mantenimiento cumple con un límite de cinco días para poder realizar el trabajo deseado.
- En el mantenimiento correctivo y preventivo lo que mas se realizan es el formateo, respaldo de información, actualizar equipo y limpieza externa como interna.
- En el correctivo solamente se reparaban equipo ya que contaban con toda las herramientas necesarias.
- En el preventivo lo que más se pedía era dar la limpieza de los equipos.

#### <span id="page-27-0"></span>**Formatos**

Se describirá a continuación la documentación que se utiliza dentro del área de Soporte Técnico. Cada uno de ellos se anexaran en la parte final del documento.

Cada equipo cuenta con información única que serian los

#### **Datos técnicos:**

- Equipo
- ❖ Marca
- ❖ Modelo
- Serie
- Clave Única
- Fecha de Compra
- ❖ Proveedor

**Datos Generales** (que seria la información del cliente):

- Dependencia(Es el departamento donde se encuentra)
- $\cdot$  Ubicación
- Contacto Teléfono
- ❖ Email
- $\div$  Equipo a signado a(Es la persona que utiliza el equipo)

Todos los formatos cuentan con esta información para poder reconocer cada uno de los equipos y no batallar al saber de que equipo se trata, también para no entregar equipo a las personas equivocadas.

**Recepción de equipo:** Este formato es el primero que se necesita para podre recibir el equipo, se hacen dos copias una para poner en el equipo para que el técnico sepa de que se trata y otra para que el cliente recoja el equipo. Cuenta con los datos:

- ❖ Numero de Orden
- $\mathbf{\hat{\cdot}}$  Fecha
- ❖ Hora
- Datos Técnicos
- Datos Generales
- La falla (que tiene el equipo, o que no le funciona bien)

 Las partes y accesorios apartes (Podrían ser los cables de corriente, maletín, tarjetas de red inalámbrica, etc.)

 Observaciones (si es que el equipo viene en malas condiciones para no tener un problema con el cliente, por si este dice que el equipo venia en buenas condiciones)

Debe de contar con la firma de las personas que entrega y recibe el equipo

**Reporte de Reparación**: El formato se utiliza para saber que es lo que se le hizo al equipo, también que es lo que se le encontró al mismo. Cuenta con los datos:

- Numero de Orden
- ❖ Fecha
- $\mathbf{\hat{z}}$  Folio
- Datos Técnicos
- Datos Generales

 Descripción de la falla encontrada(Como lo dice describe que es lo que se encontró mal)

 Las partes y accesorios apartes (Podrían ser los cables de corriente, maletín, tarjetas de red inalámbrica, etc.)

 Servicio Realizado(Se describe cada una de las cosas que se le hace al equipo)

 Revisión Final(Este es un chequeo de todo lo que se le debe de hacer al equipo antes de ser entregado)

- $\checkmark$  Reparación de la falla encontrada
- $\checkmark$  Partes y accesorios
- $\checkmark$  Email configurado
- $\checkmark$  Conectividad e internet
- $\checkmark$  Sistema Operativo
- $\checkmark$  Office
- $\checkmark$  Software de Seguridad
- $\checkmark$  Software Administrativo
- $\checkmark$  Limpieza Externa

Cada uno de estos datos se llena en la hoja con un SI/NO/NA (No Aplica).

Debe contar con la firma del Técnico, y las personas que entregan y reciben el equipo.

**Dictamen Técnico**: Este formato solo se utiliza cuando el equipo va a necesitar una refacción, se va a garantía, o bien cuando esta dado de baja por obsoleto. Cuenta con los datos:

- ❖ Numero de Orden
- ❖ Fecha
- Folio

 Refacciones, Garantía o Baja(se especifica con una palomita para que es el dictamen)

- Datos Técnicos
- Datos Generales

 Descripción de la falla encontrada(Como lo dice describe que es lo que se encontró mal)

 Resultado(Se le hacen pruebas al equipo y se ponen los resultados)

 Refacciones(se especifican cuales son la partes que se van necesitar)

 Observaciones(como también donde pueden encontrarla las piezas, o bien se explica cuales son las razón por las que se da de baja)

Debe contar con la firma del Jefe de Soporte, el Técnico y las personas que reciben y entregan el equipo.

**Reporte de Mantenimiento Preventivo:** Este formato solo lo utilizan los preventivos. Cuenta con los datos:

- Dependencia
	- $\checkmark$  Fecha
	- $\checkmark$  Clave única
- Ubicación

 $\cdot$  Cuenta con unas casillas con una letra donde se llena con un una palomita o cruz dependiendo de si se hizo el servicio o no o un NA si no se necesitaba el servicio. Servicios

- $\checkmark$  Pruebas Iniciales de Funcionamiento
- $\checkmark$  Revisión de Software(Eliminar programas y archivos no deseados)
	- $\checkmark$  Actualización de Antivirus
	- $\checkmark$  Actualización de sistemas operativo
	- $\checkmark$  Actualización de Antispyware
	- $\checkmark$  Limpieza interna y externa
	- $\checkmark$  Pruebas finales de Funcionamiento
- Recibió servicio(Nombre del técnico)

\* Observaciones (si es que el equipo viene en malas condiciones para no tener un problema con el cliente, por si este dice que el equipo venia en buenas condiciones)

Observaciones Generales(se realizo en el equipo)

El este formato se hace electrónicamente y solamente el Técnico y la persona responsable del equipo firman.

## <span id="page-32-1"></span><span id="page-32-0"></span>**Resultados**

#### **Apoyo a las actividades de mantenimiento correctivo y preventivo**

Mi aportación fue de mucha ayuda para el equipo ya que al poco tiempo podría realizar varios de los procedimientos que se realizaban en el área de Soporte sin ninguna ayuda o bien con poca supervisión ya que me tuvieron mucha confianza, pues demostré que podría realizar varios de los procedimientos sin ningún problema. Se realizaron varios trabajos con mucha frecuencia en los cuales no tenía ningún problema en realizarlos sin problema. Varios de los trabajos fueron asignados a mi cargo y así los técnicos con más experiencia se podía dedicar a ver equipos con problemas más complejos como por ejemplo: problemas en la tarjeta madre, en el disco duro, o el algún componente en específico.

También tuve la oportunidad de utilizar el sistema SIIA, en el cual puede realizar las opciones de recepción de equipo como también el de entregar equipo sin ningún problema. Tenía mucho apoyo de las personas que trabajan en Soporte Técnico ya que podría dar salida a los equipos sin ningún problema en el sistema, y al momento de dar la salida al equipo no era necesario que estuviera una persona para entregar el equipo. Al recibir el equipo yo lo podía hacer sin ningún problema en el sistema ya que el sistema es fácil de utilizar.

## <span id="page-33-0"></span>**Conclusiones y recomendaciones.**

En el transcurso de las prácticas, se aplicaron los conocimientos adquiridos en la carrera. Las razones por las que se decidió realizar las prácticas profesionales en este lugar fueron:

- Adquirir nuevos conocimientos y experiencia laboral
- Ya que la universidad cuenta con personal muy capacitado para sus áreas
- Las necesidades del Área de Soporte Técnico al no contar con el personal suficiente para la atención de órdenes de servicio dentro del tiempo límite establecido. Cabe aclarar que esto no suele ocurrir con frecuencia, solo sucede en algunos meses y cuando se presenta alguna situación extraordinaria la cual tiene que ser atendida a la brevedad posible provocando el incumplimiento de los tiempos establecidos.

Se me dio una gran oportunidad al ser parte de un gran equipo de persona las cuales trabajan en el área de Soporte Técnico con las que adquirí los conocimientos y experiencia que deseaba obtener.

## <span id="page-34-0"></span>**Oportunidades y recomendaciones que deberían incluirse para mejorar la preparación del estudiante y realizar con más asertividad su estancia profesional.**

Al concluir la licenciatura, tenemos un amplio mercado laboral, como puede ser desarrolladores de sistemas, redes, etc., gracias a que en el plan de estudios de la carrera hay materias enfocadas en diferentes áreas no se nos ara difícil entrar un lugar.

Una recomendación que se considera importante es, el que se ofrezcan más materias adecuadas al área de desarrollo con diferentes lenguajes y de software, también capacitaciones, ya que al buscar un empleo, la mayoría de los desarrolladores piden certificaciones en ciertos lenguajes y experiencia labora,

Entre las oportunidades que surgieron dentro de la estancia profesional fue sin duda alguna el aprendizaje de una nueva plataforma de programación como lo fue .NET. Esta plataforma favorece a la empresa con un sin número de aplicaciones y características que ayudan a hacer los procesos productivos más eficientes.

## <span id="page-35-0"></span>**Referencias Bibliográficas**

[1] http://www.soporte.uson.mx/quienes\_somos.htm

[2] http://mrf1.wordpress.com/2006/11/08/instalar-windows-xp-paso-a-paso/

[3] http://www.softzone.es/manuales-software-2/instalar-windows-7-manual-deinstalacion-de-windows-7/

## <span id="page-36-0"></span>**Anexos**

- 1. Recepción de Equipo
- 2. Reporte de Reparación
- 3. Dictamen Técnico
- 4. Reporte de Mantenimiento Preventivo

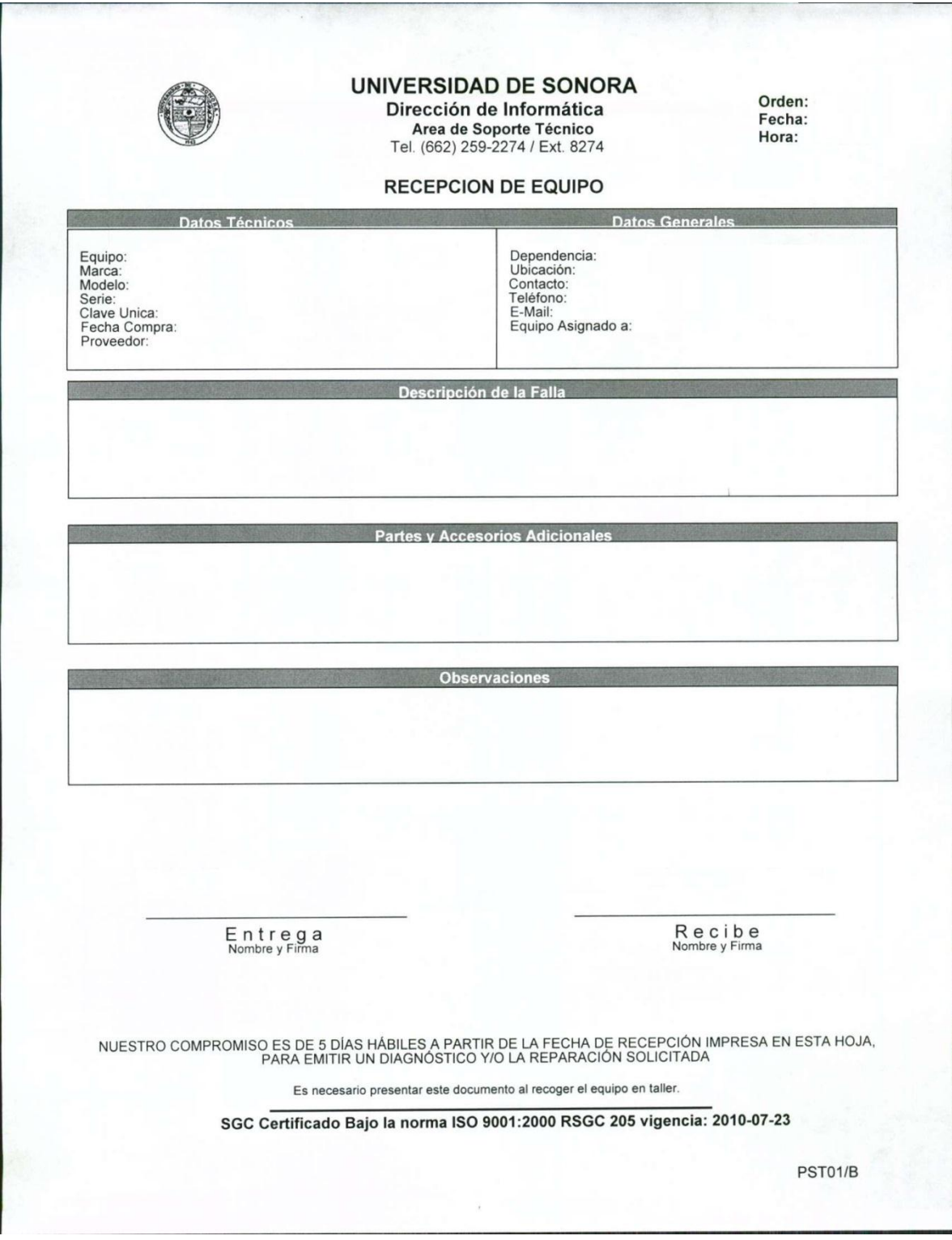

<span id="page-37-0"></span>**Formato: Reception de equipo**

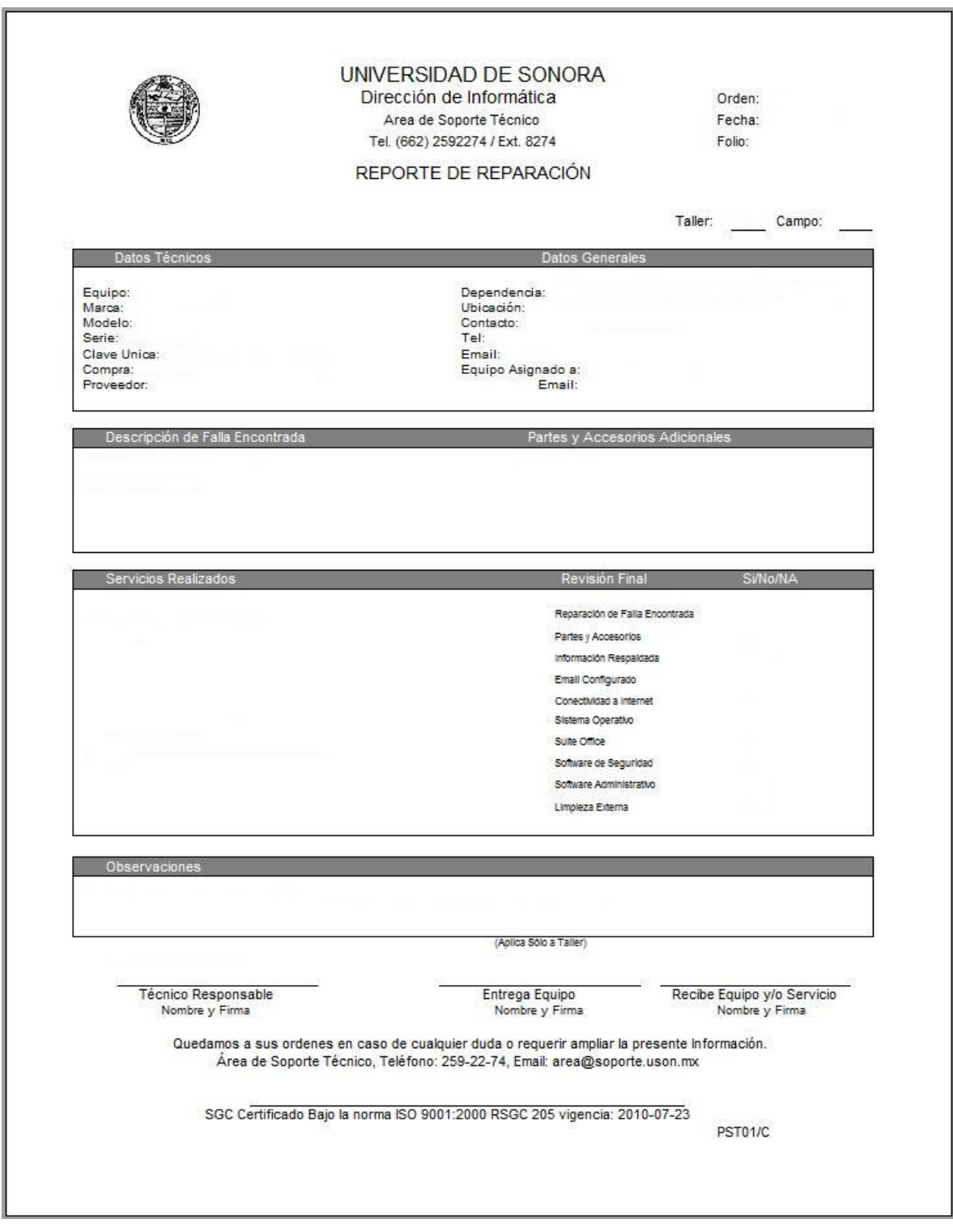

<span id="page-38-0"></span>**Formato: Reporte de reparacion**

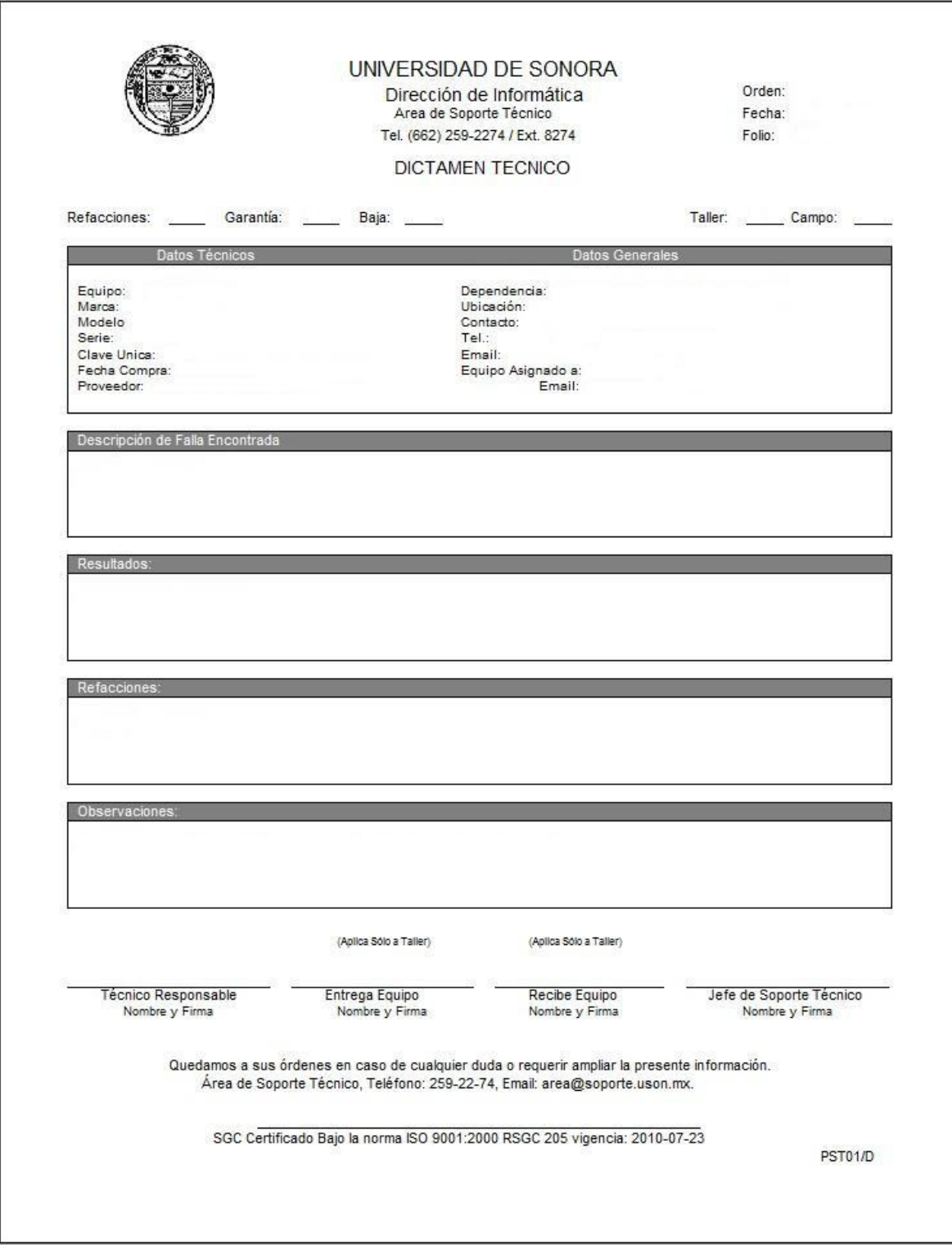

<span id="page-39-0"></span>**Formato: Dictamen Técnico**

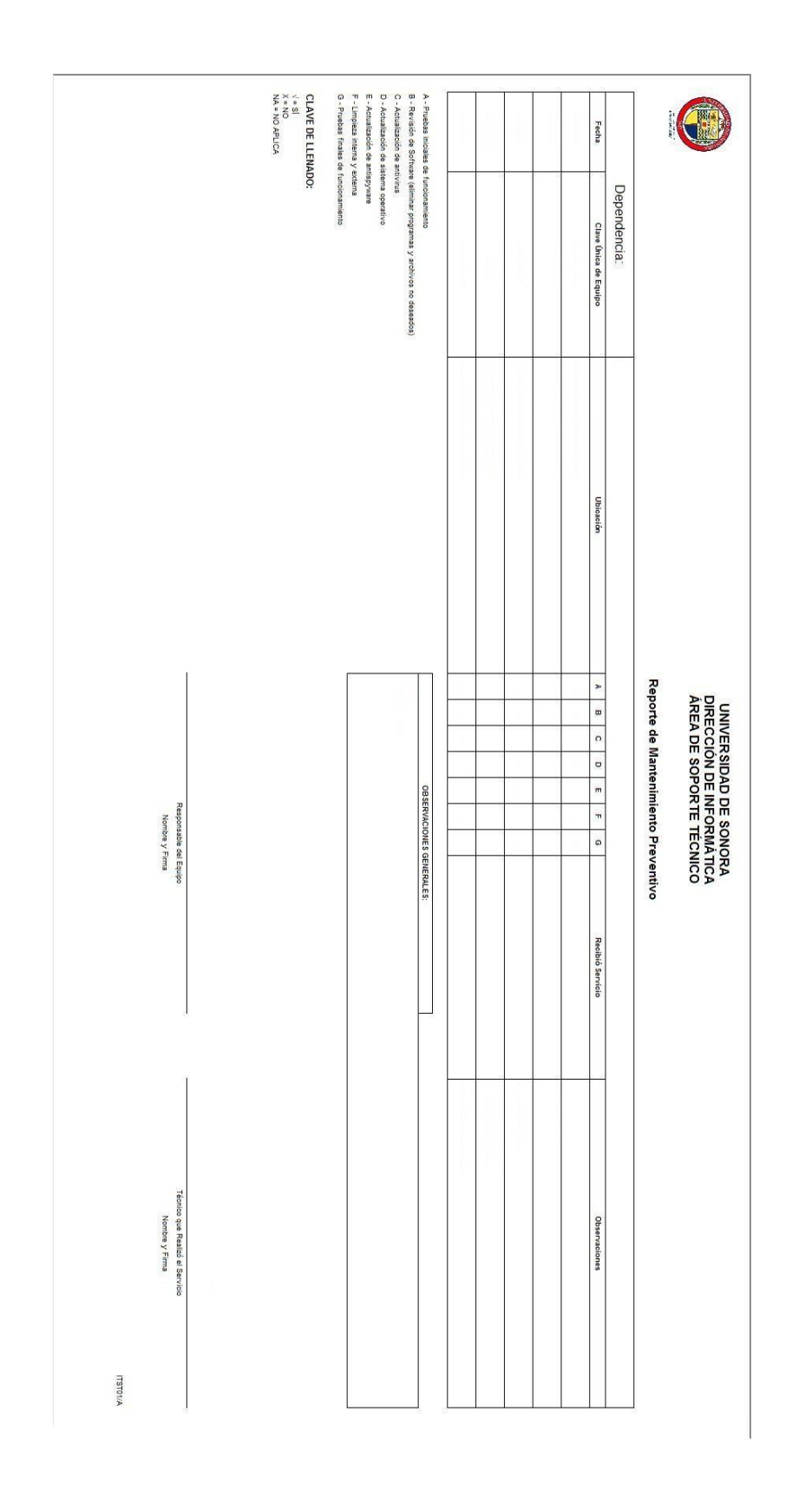

## <span id="page-40-0"></span>**Formato: Reporte de Mantenimiento Preventivo**